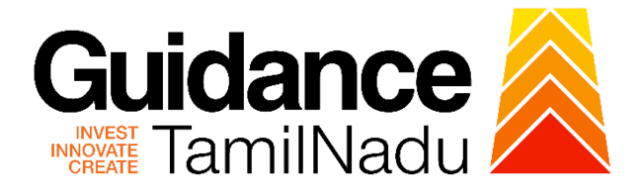

# **TAMILNADU SINGLE WINDOW PORTAL**

# **APPLICANT MANUAL**

# **Apply for New Entrepreneur-cum-Enterprise Development Scheme (NEEDS)**

# **Commissionerate of Industries and**

# **Commerce**

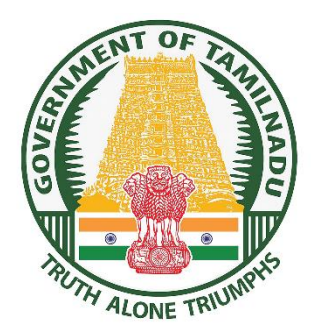

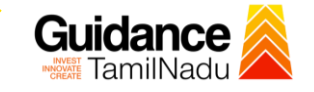

# **Table of Contents**

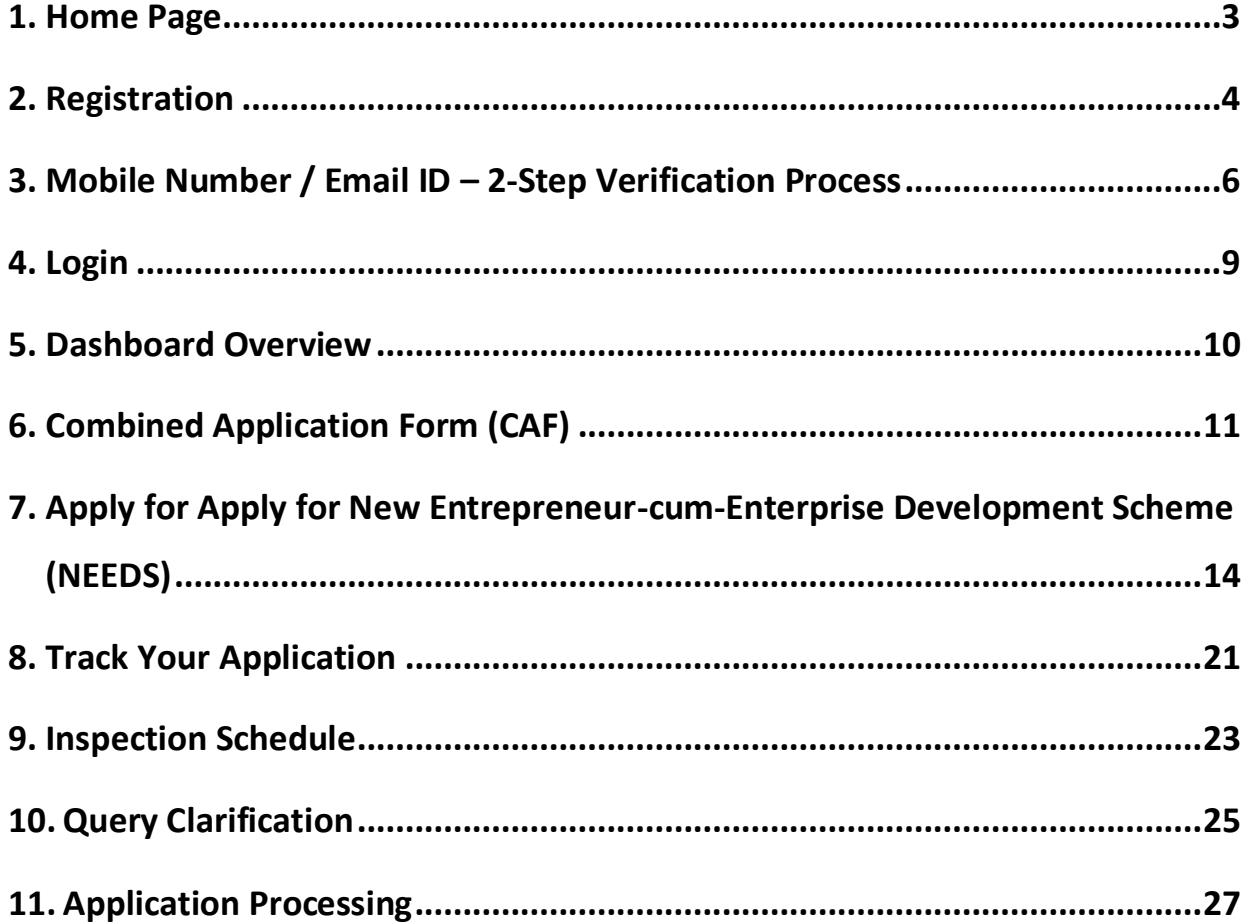

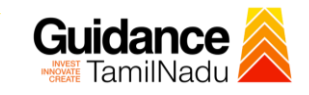

# <span id="page-2-0"></span>**1. Home Page**

- 1) The journey of the new applicant starts with Tamil Nadu Single Window Portal (TNSWP) homepage that can be accessed through **[https://tnswp.com](https://tnswp.com/)**website wherein it gives various information's, useful links, and functionalities about TNSWP.
- 2) **Applicant can reach the helpdesk Toll free number-1800-258- 3878 and Helpdesk Email.**

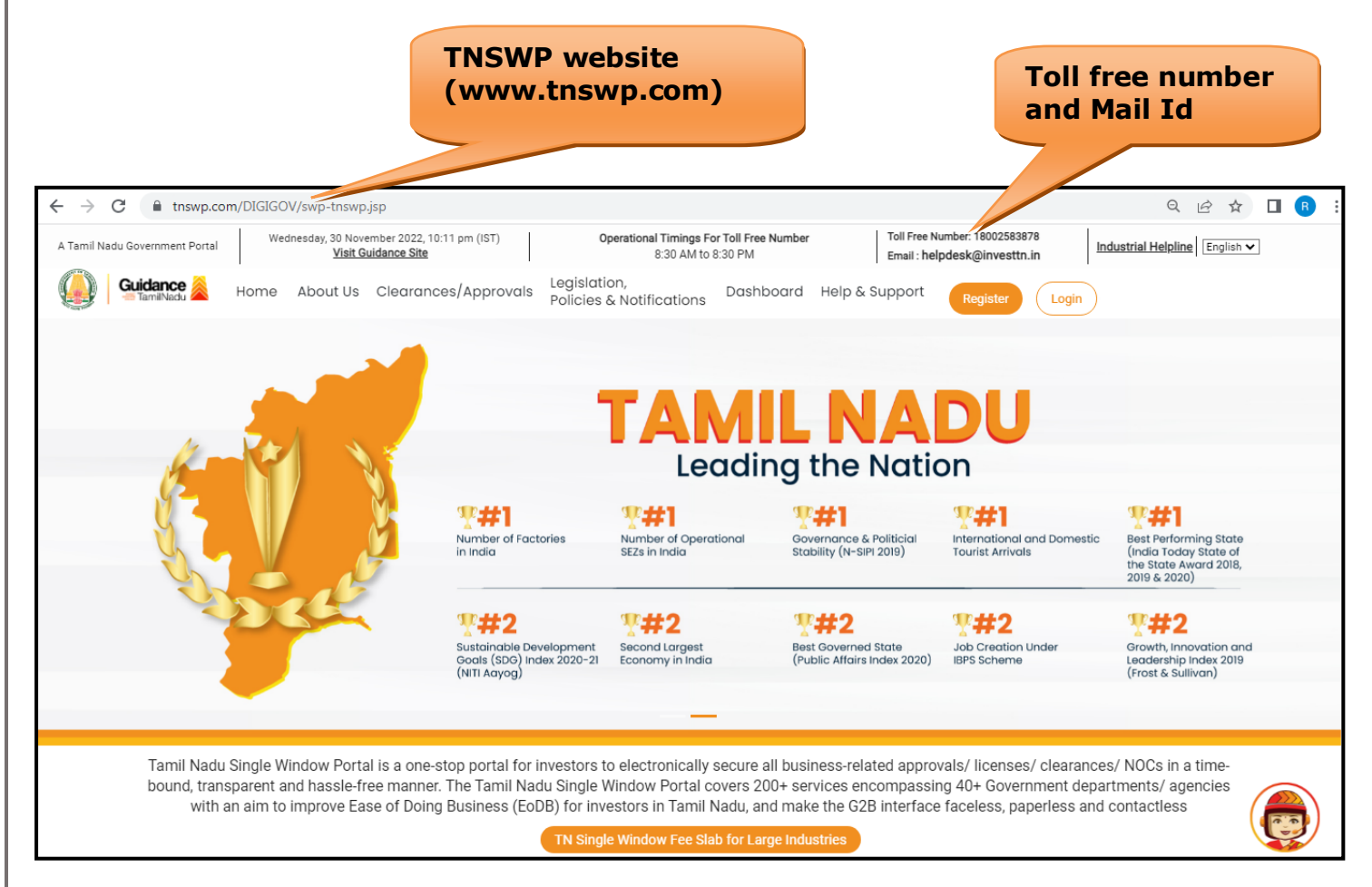

**Figure 1. Single Window Portal Home Page**

<span id="page-3-0"></span>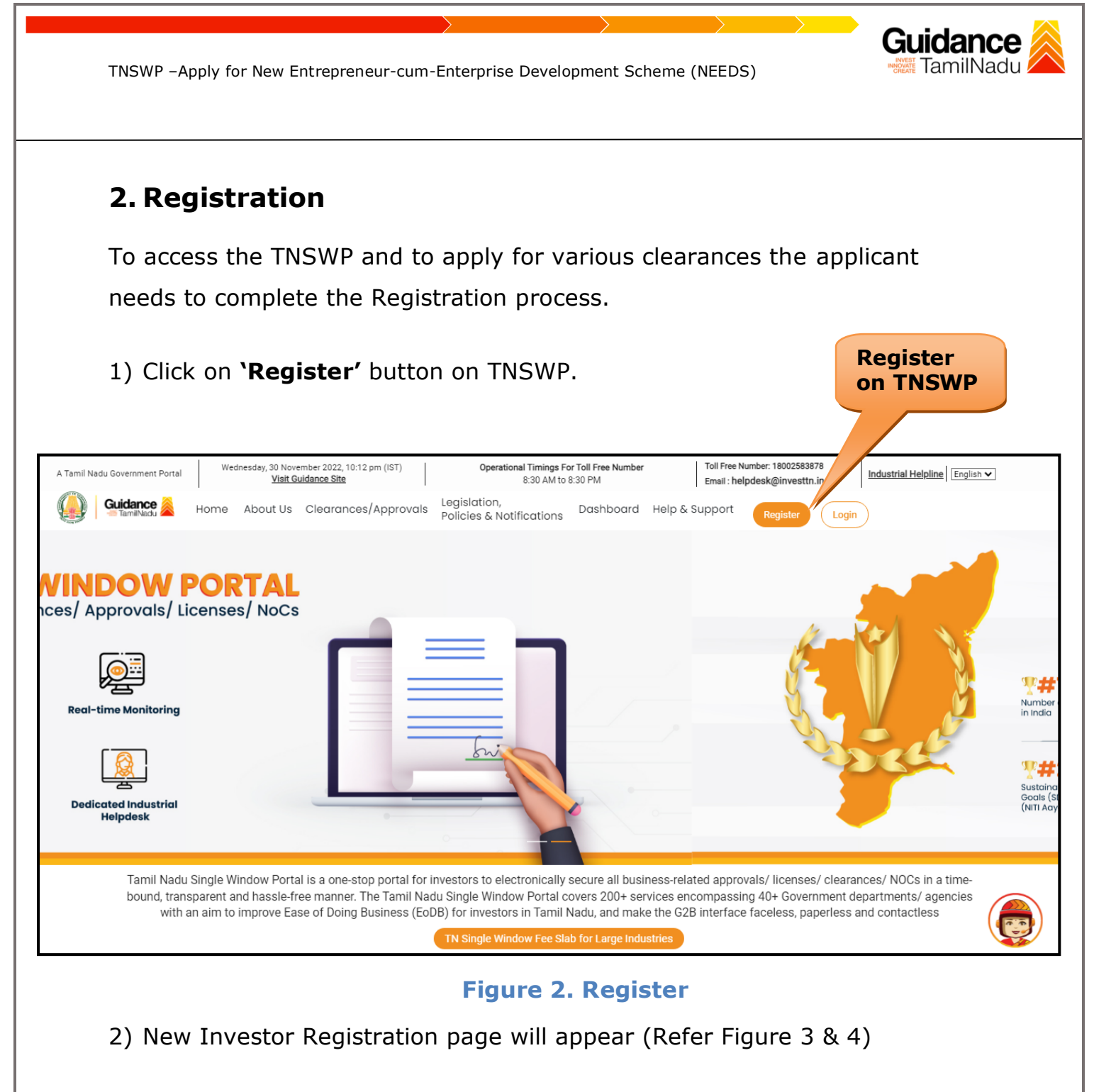

- 3) Select the 'Investor' option and continue with the Registration process.
- 4) Only for applying Government to Citizen (G2C) fire clearances, click on option **'G2C clearances of Tamil Nadu fire and rescue clearances under the category individual/small enterprise'**.
- 5) The information icon  $(i)$  gives a brief description about the fields when the applicant hovers the cursor on these icons.

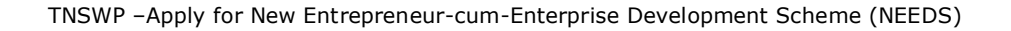

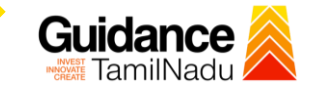

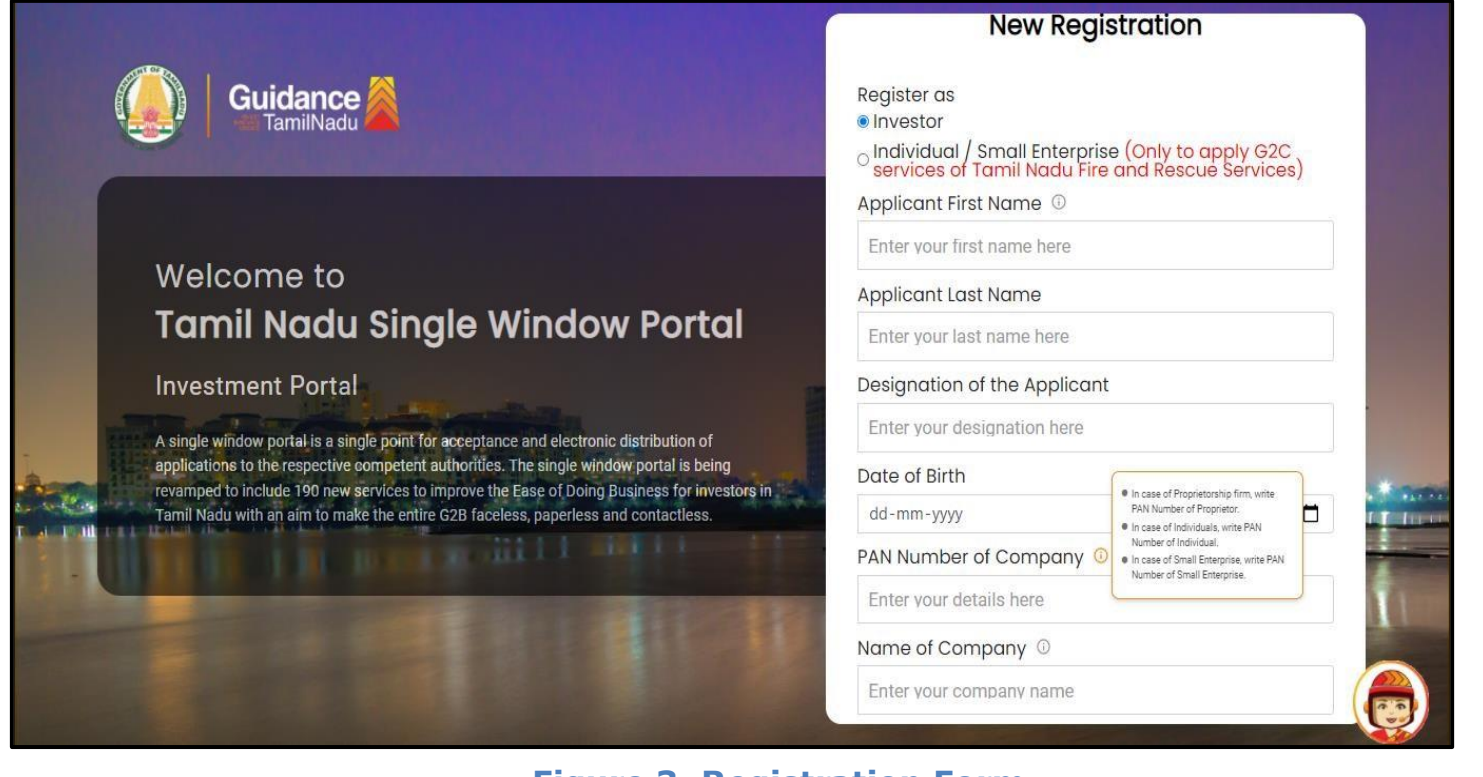

**Figure 3. Registration Form**

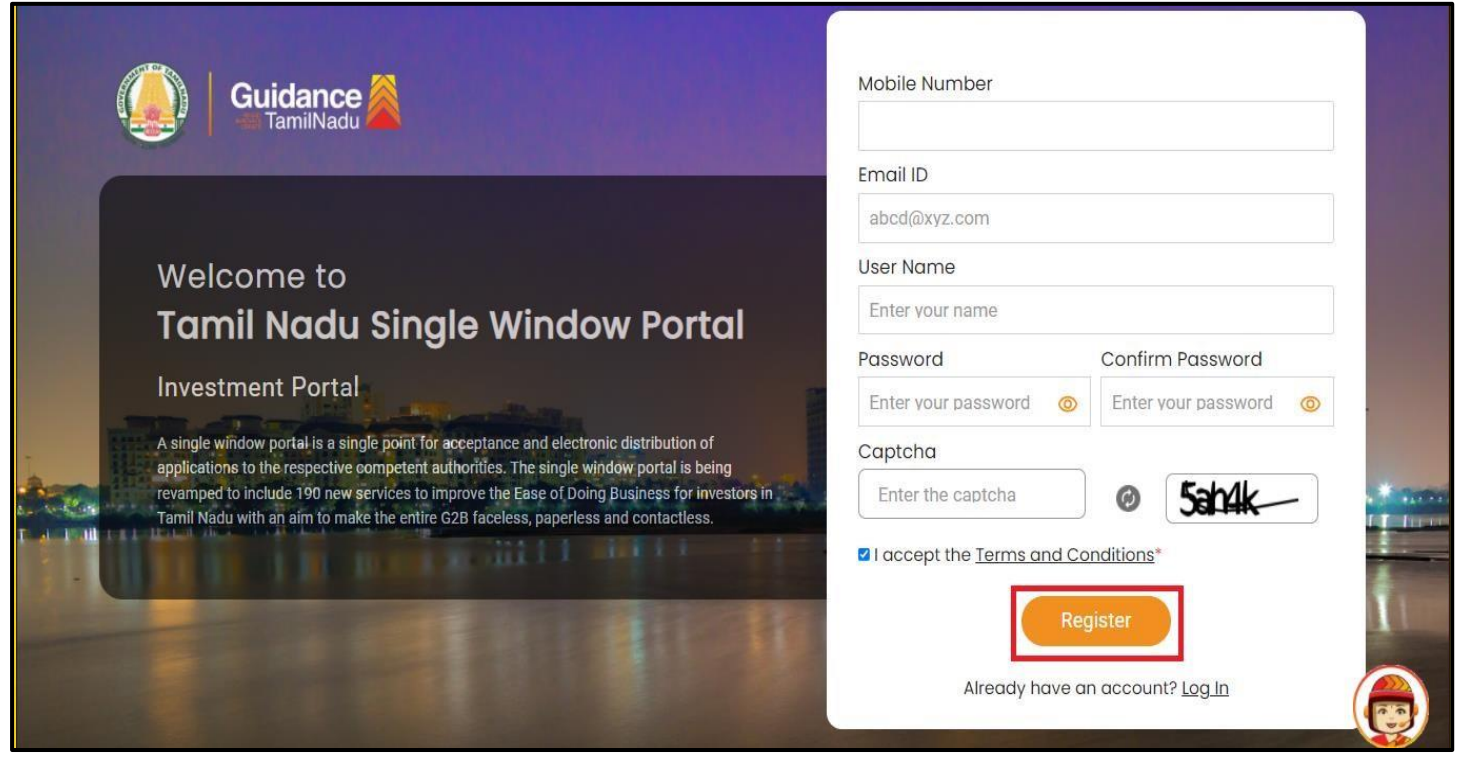

### **Figure 4. Registration Form Submission**

Page **5** of **28**

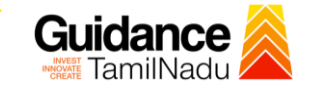

- 6) The Email ID would be the Username to login the TNSWP.
- 7) Future communications would be sent to the registered mobile number and Email ID of the applicant.
- 8) Create a strong password and enter the Captcha code as shown.
- 9) The applicant must read and accept the terms and conditions and click on 'Register' button.
- <span id="page-5-0"></span>**3. Mobile Number / Email ID – 2-Step Verification Process**
- **'2-Step Verification Process'** screen will appear when the applicant clicks on 'Register' button.

### <sup>o</sup> **Mobile Number Verification**

- 1) For verifying the mobile number, the verification code will be sent to the given mobile number.
- 2) Enter the verification code and click on the **'Verify'** button.

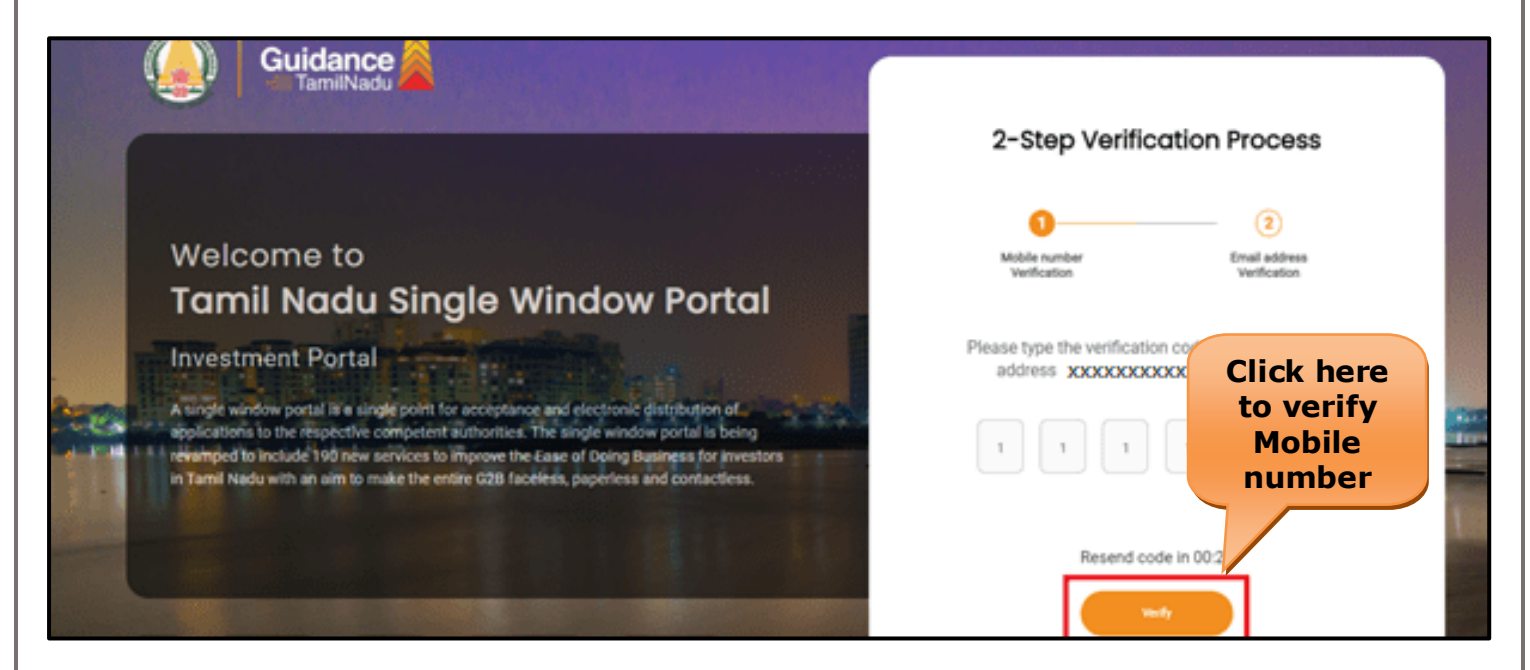

 **Figure 5. Mobile Number Verification**

Page **6** of **28**

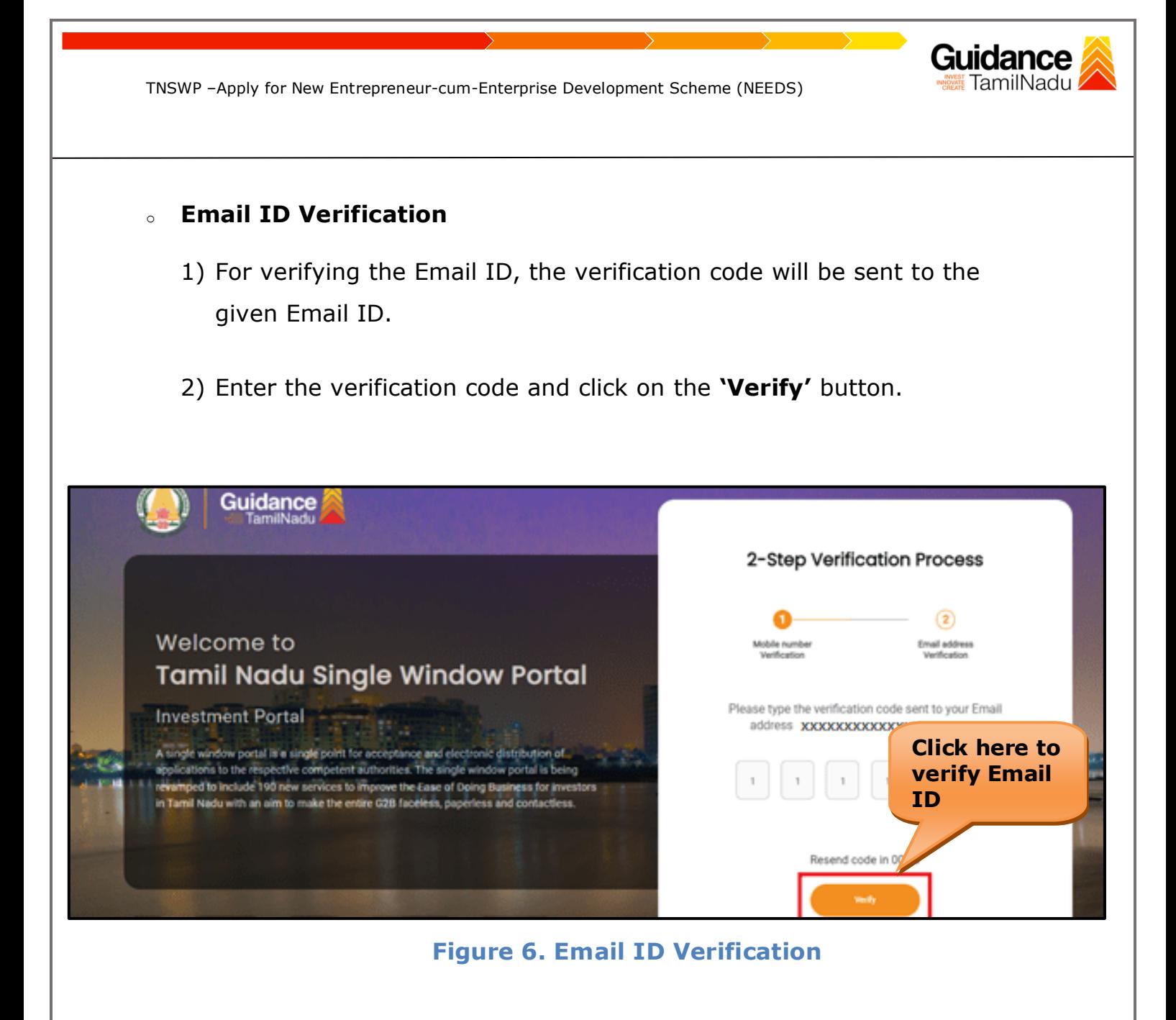

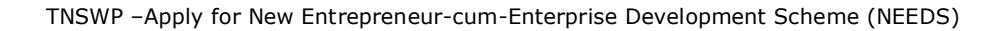

- 3) After completion of the 2-Step Verification process, registration confirmation message will pop-up stating as **'Your registration was successful'** (Refer Figure 7).
- 4) Registration process is completed successfully.

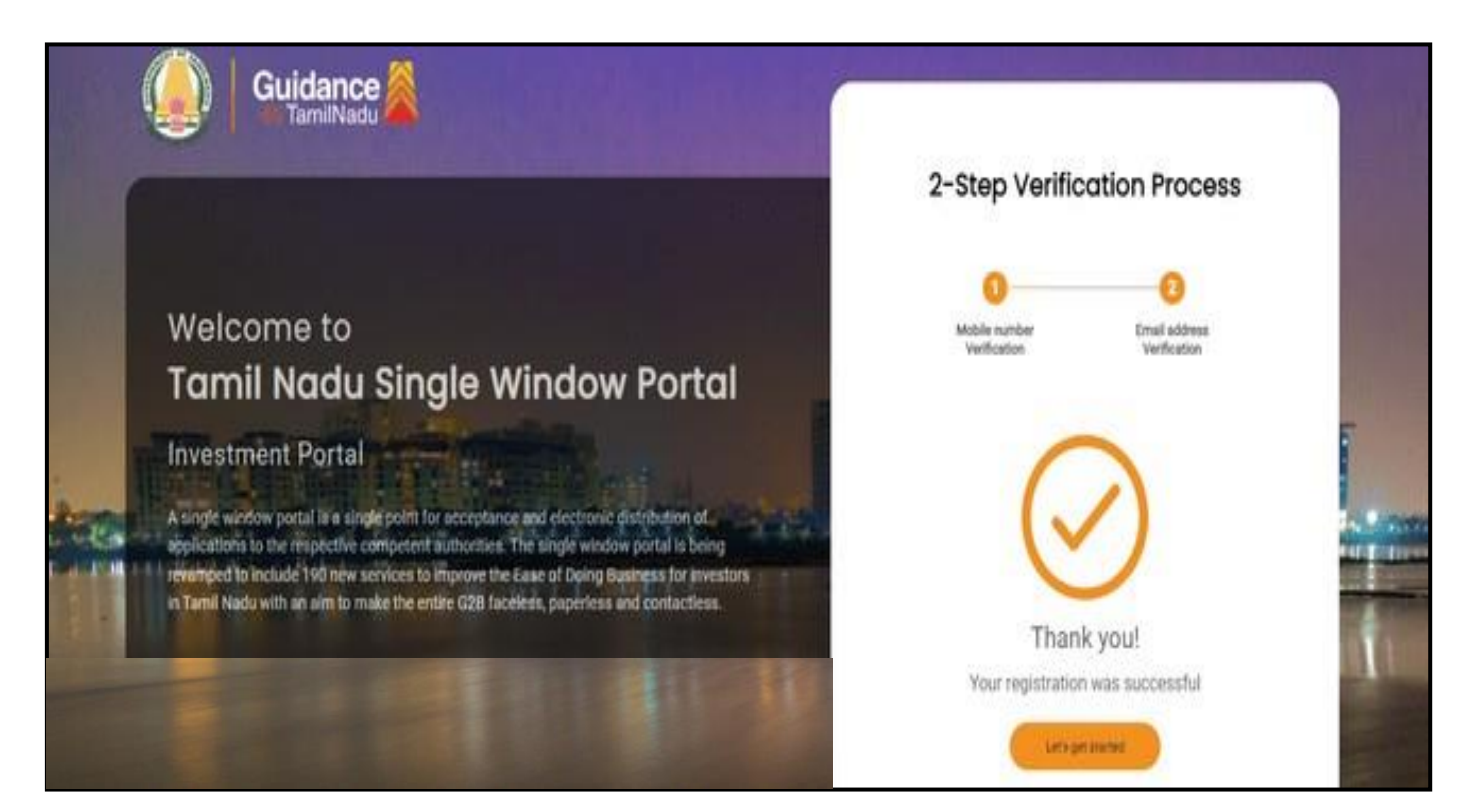

**Figure 7. Registration Confirmation Pop-Up** 

Guidance TamilNadu

<span id="page-8-0"></span>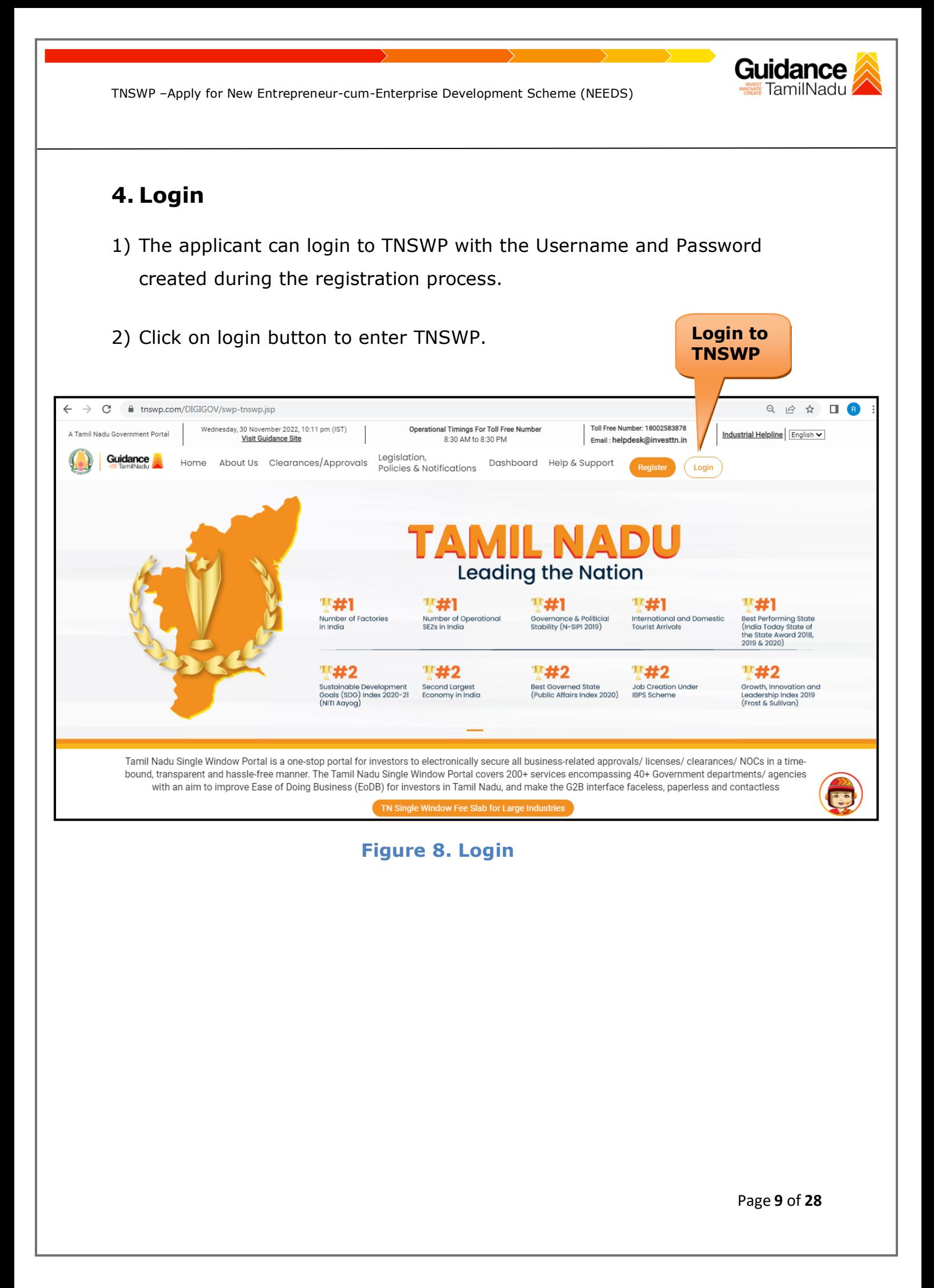

# Guidance

# <span id="page-9-0"></span>**5. Dashboard Overview**

- 1) When the Applicant logs into TNSWP, the dashboard overview page will appear.
- 2) Dashboard overview is Applicant-friendly interface for the Applicant's easy navigation and to access various functionalities such as Menu bar, Status whether the application is Approved, Pending, Rejected and Data at-a glance on a unified point.

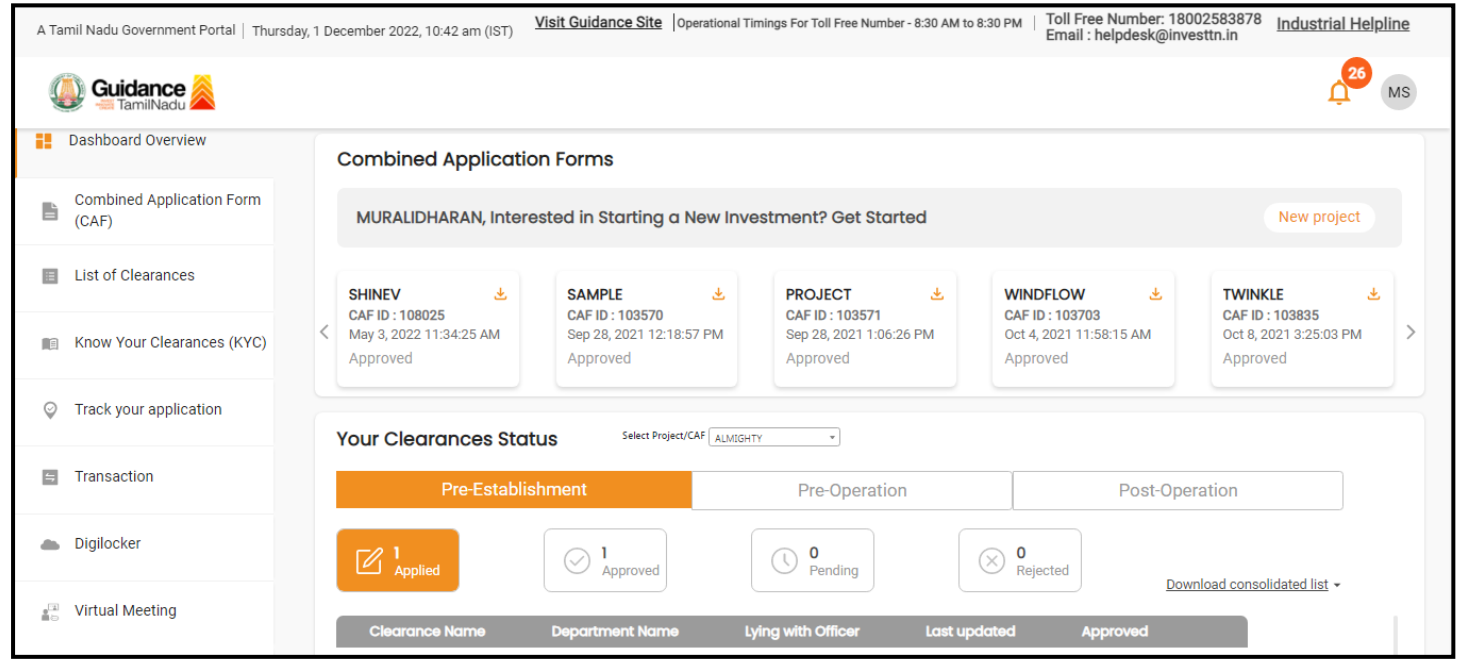

 **Figure 9. Dashboard Overview**

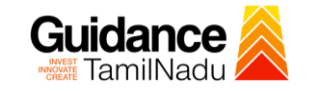

## <span id="page-10-0"></span>**6. Combined Application Form (CAF)**

- 1) Prior to applying for various clearances on TNSWP, the applicant must create a project by filling in the combined application form (CAF).
- 2) Click on Combined Application Form (CAF) from the menu bar on the left.
- 3) The details which are commonly required for applying various clearances are stored in Central Repository through CAF. So, whenever the applicant applies for various clearances for a specific project, the details stored in CAF gets auto populated in the application form which minimizes the time spent on entering the same details while filling multiple applications.
- 4) The Overview of the Combined Application Form (CAF) and the instructions to fill in the Combined Application Form (CAF) are mentioned in the below Figure.

5) Click on **'Continue'** button to fill in the Combined Application Form.

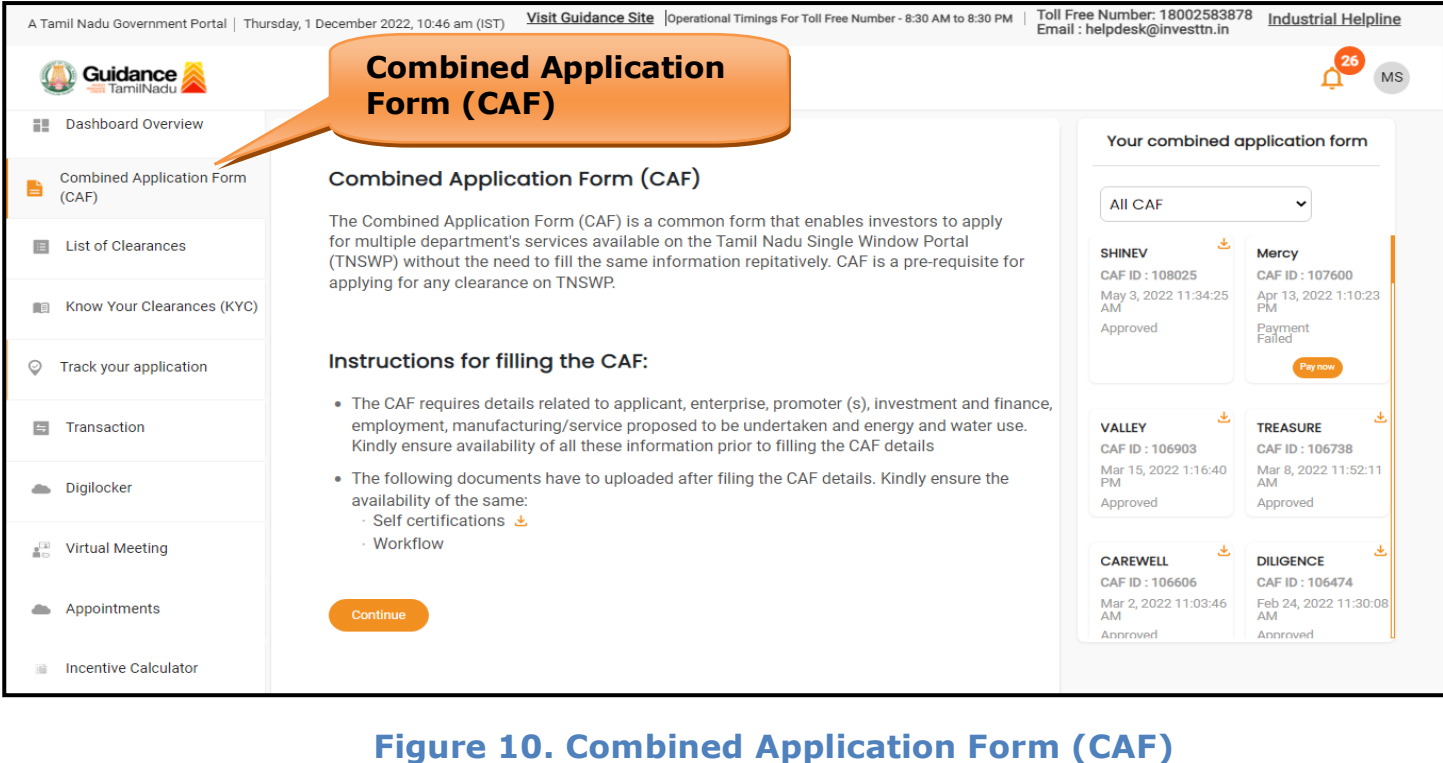

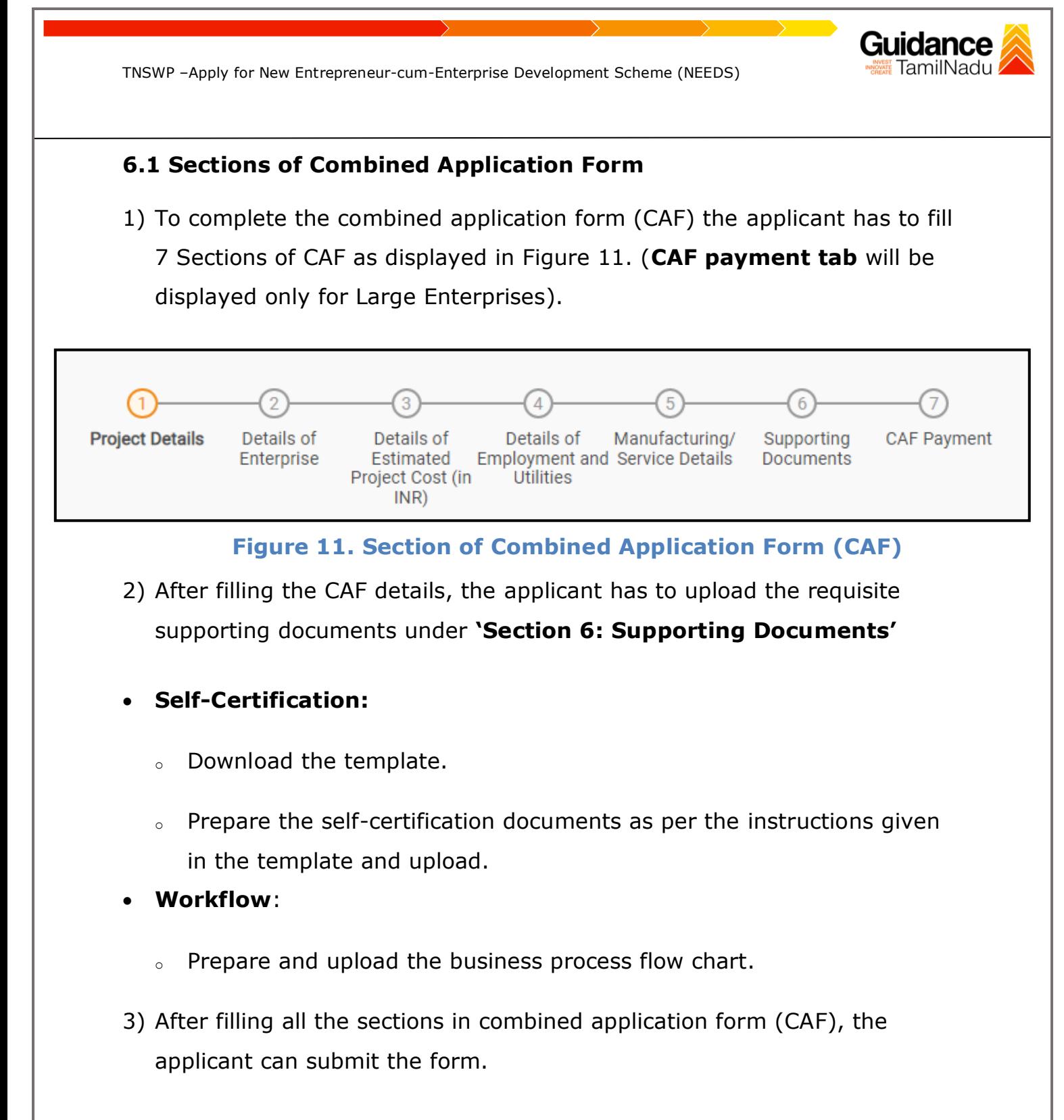

4) When the applicant submits the combined application form (CAF), confirmation message will pop-up stating, '**Your request has been saved successfully**' (Refer Figure 12).

![](_page_12_Picture_39.jpeg)

**Figure 12. Combined Application Form (CAF) - Confirmation Message** 

### **Note:**

*If the applicant belongs to large industry, single window fee would be applicable according to the investment in Plant & Machinery or Turnover amount. [Clickhere](https://tnswp.com/DIGIGOV/StaticAttachment?AttachmentFileName=/pdf/Homepage/feeslabupdated.pdf) to access the Single Window Fee Slab.*

<span id="page-13-0"></span>![](_page_13_Picture_0.jpeg)

- 2. The list of clearances is segregated into three stages.
	- **Pre-Establishment Stage Clearance**
	- **Pre-Operation Stage Clearance**
	- **Post-Operation Stage Clearance**
- 3. Select '**Pre- Establishment Stage Clearance**' and find the clearance

**'Apply for New Entrepreneur-cum-Enterprise Development** 

**Scheme (NEEDS)'** by using Search option as shown in the figure given

below.

![](_page_13_Picture_134.jpeg)

### **Figure 14. Search for Clearance**

Page **14** of **28**

- 4. Applicant can view information on workflow, checklist of supporting documents to be uploaded by the applicant and fee details. Click on 'view' to access the information (Refer Figure 15)
- 5. To apply for the clearance, click on 'Apply' to access the department application form (Refer Figure 15).
- 6. The Applicant can apply to obtain license for more than 1 establishment using a single login, but the applicant must create multiple Combined Application Form (CAF) for each of the establishment.

![](_page_14_Figure_4.jpeg)

**Figure 15. Apply for Clearance**

Guidance

![](_page_15_Picture_56.jpeg)

![](_page_16_Picture_1.jpeg)

 $\in$ 

![](_page_16_Picture_37.jpeg)

#### msmeonline.tn.gov.in/needs/needs\_application\_without\_upload\_mig.php#

![](_page_16_Picture_38.jpeg)

![](_page_17_Picture_0.jpeg)

![](_page_18_Picture_1.jpeg)

![](_page_18_Picture_25.jpeg)

### **Application Submitted**

1) After the applicant has completed the application form, the application is submitted successfully to the Department for further processing. The applicant can view the status of the application under **Track your application** → **Select the CAF from the Dropdown** → **All details**

![](_page_19_Picture_66.jpeg)

**Figure 19. Status of the Application**

Guidance TamilNadu

# Guidance

# <span id="page-20-0"></span>**8. Track Your Application**

- 1) After submitting the application, unique 'token ID' would be generated. Using the **'Token ID'** the Applicant can track the status of clearances by clicking on 'Track your application' option.'
- 2) Applicant to choose the name of the project created during CAF from the dropdown **'Select Project / CAF'** displayed at the top of the page.

### • **Track your application– Overview Option**

By clicking on 'Overview' tab, Applicant can view the count of various clearance statuses as follows.

- **Total Pending Clearances**
- **Total Approved Clearances**
- **Total Rejected Clearances**

![](_page_20_Picture_106.jpeg)

**Figure 20. Track Your Application**

Guidance TamilNadu TNSWP –Apply for New Entrepreneur-cum-Enterprise Development Scheme (NEEDS) • **Track your application– 'All Details' Option**  By clicking on 'All details' tab, Applicant can view the following statuses of the list of clearances applied for the specified project. • **Applied on** • **Last updated date** • **Status of the application** • **Lying with officer** • **Pending days All Details**  • **On time / Delayed Action Options**Guidance  $\mathsf{Y}\mathsf{C}$ **Dashboard Overview** Track your Application Select Project/CAF caf fix test1  $\overline{\phantom{a}}$ Overview **Combined Application Form** B  $(CAF)$ On time/ Delayed **Application ID** Application Ref No. Applied on Clearance Name Last Updated Date Status List of Clearances Search mm/dd/yyyy <sup>[1]</sup> Search Select Search mm/dd/yyyy ロ Select Reset filters Know Your Clearances (KYC) Track your application Lying with Applied on Last Updated<br>Date **Status** On time Pending<br>Davs Apply for New<br>Entrepreneur-cum-<br>Enterprise<br>Development<br>Scheme (NEEDS) Dec 20,<br>2023<br>10:22:58<br>AM  $\Box$  Transaction Application<br>Submitted  $0/30$ <br>days on<br>App 100043 **GM DIC** On time Digilocker

### **Figure 21. 'All Details' tab**

## <span id="page-22-0"></span>**9. Inspection Schedule**

- 1) The GM DIC schedules the date of appointment for inspection to be done for the specified institution.
- 2) After the Inspection gets completed, the GM DIC submits the Inspection report.
- 3) The Applicant has the provision to view the Scheduled Inspection details.

![](_page_22_Picture_68.jpeg)

### **Figure 12. Inspection Scheduled**

Guidance TamilNadı

![](_page_23_Picture_1.jpeg)

![](_page_23_Picture_33.jpeg)

## <span id="page-24-0"></span>**10. Query Clarification**

- 1) After submitting the application to the Commissionerate of Industries and Commerce, GM DIC reviews the application and if there are any clarifications required, GM DIC Officer would raise a query to the applicant.
- 2) Applicant would receive an alert message through Registered SMS/Email.
- 3) Applicant could go to 'Track your application' option and view the query under action items under the 'All Details' Tab.
- 4) Applicant could view the status as '**Need Clarification'** under the 'Status' column. Click on 'Action' button respond to the query as shown in the below figure.

![](_page_24_Picture_90.jpeg)

### **Figure 25. Need Clarification**

Guidance

![](_page_25_Picture_1.jpeg)

![](_page_25_Figure_2.jpeg)

- 6) The Application gets submitted to the department after the query has been addressed by the Applicant.
- 7) The Status of the application changes from 'Need clarification' to **'Under Process'** after the Applicant submits the query.

![](_page_25_Picture_93.jpeg)

<span id="page-26-0"></span>![](_page_26_Picture_0.jpeg)

2) If the application is **'Approved'** by Bank Manager, the applicant can download the Certificate under **Track your application – > Action button -> Download Letter** (Refer Figure 30)

![](_page_27_Picture_84.jpeg)

### **Figure 30. Download Certificate**

3) If the application is '**Rejected**' by GM DIC, the applicant can view the rejection remarks under the Actions Tab by the department. Applicant has to create a fresh application if the application has been rejected. (Refer Figure 31)

![](_page_27_Picture_85.jpeg)

### **Figure 31. Rejected Status**

Guidance